Applicazioni e supporti multimediali Guida per l'utente

© Copyright 2008 Hewlett-Packard Development Company, L.P.

Microsoft, Windows e Windows Vista sono marchi o marchi registrati di Microsoft Corporation negli Stati Uniti e/o in altre nazioni.

Le informazioni contenute in questo documento sono soggette a modifiche senza preavviso. Le sole garanzie per i prodotti e i servizi HP sono definite nelle norme esplicite di garanzia che accompagnano tali prodotti e servizi. Nulla di quanto contenuto nel presente documento va interpretato come costituente una garanzia aggiuntiva. HP non risponde di eventuali errori tecnici ed editoriali o di omissioni presenti in questo documento.

Prima edizione: giugno 2008

Numero di parte del documento: 469009-061

## **Avviso per il prodotto**

Questa guida per l'utente descrive funzioni comuni a più modelli. Alcune funzioni potrebbero non essere disponibili sul computer.

# **Sommario**

#### 1 Funzioni multimediali

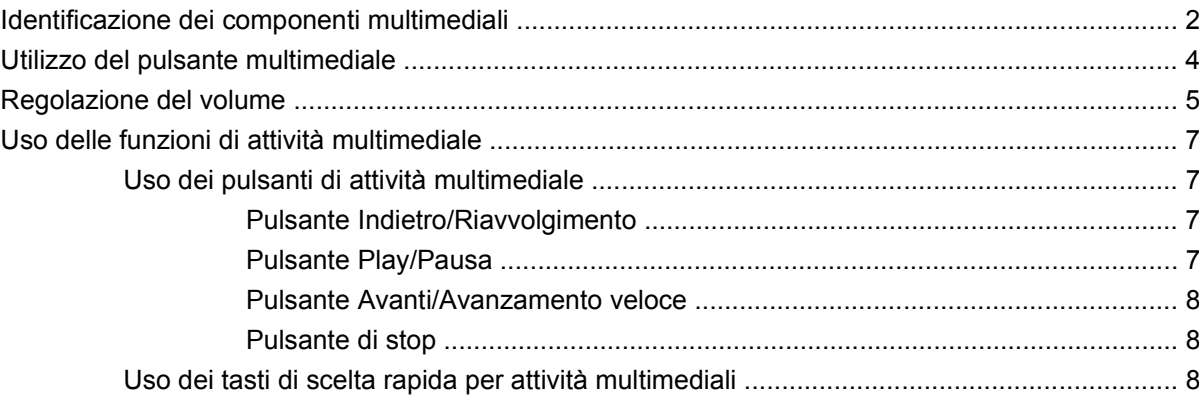

#### 2 Software multimediale

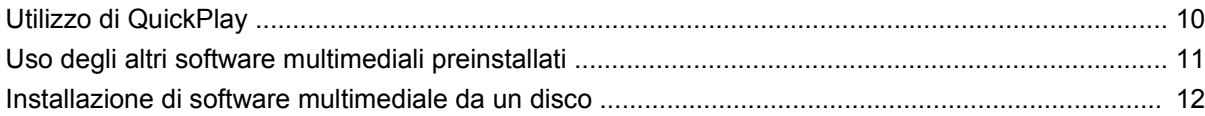

### 3 Audio

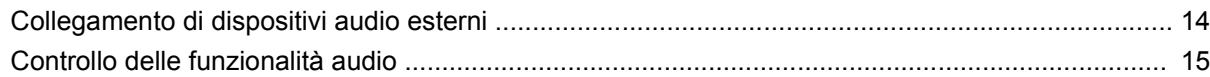

### 4 Video

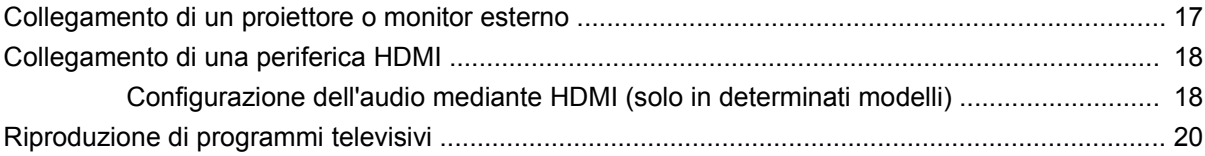

#### 5 Unità ottica

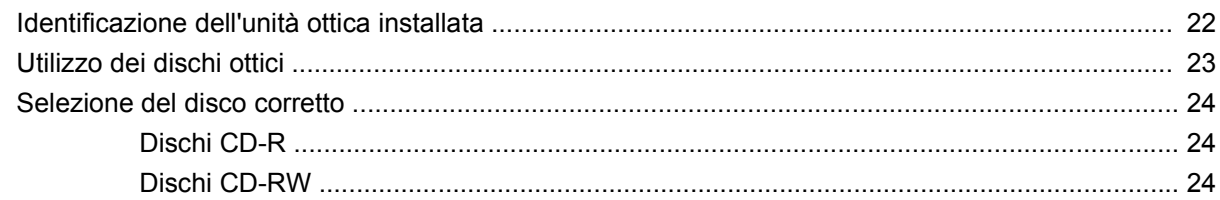

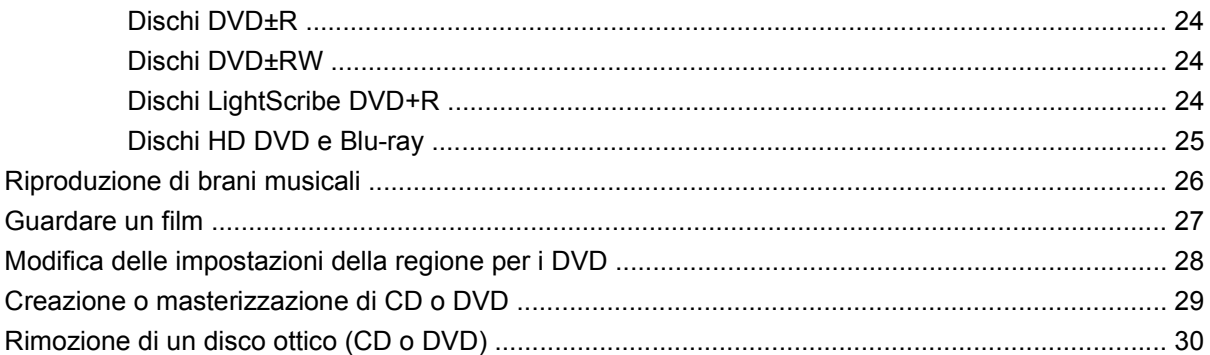

#### **[6 Webcam](#page-36-0)**

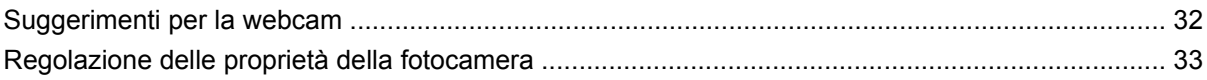

### **[7 Risoluzione dei problemi](#page-39-0)**

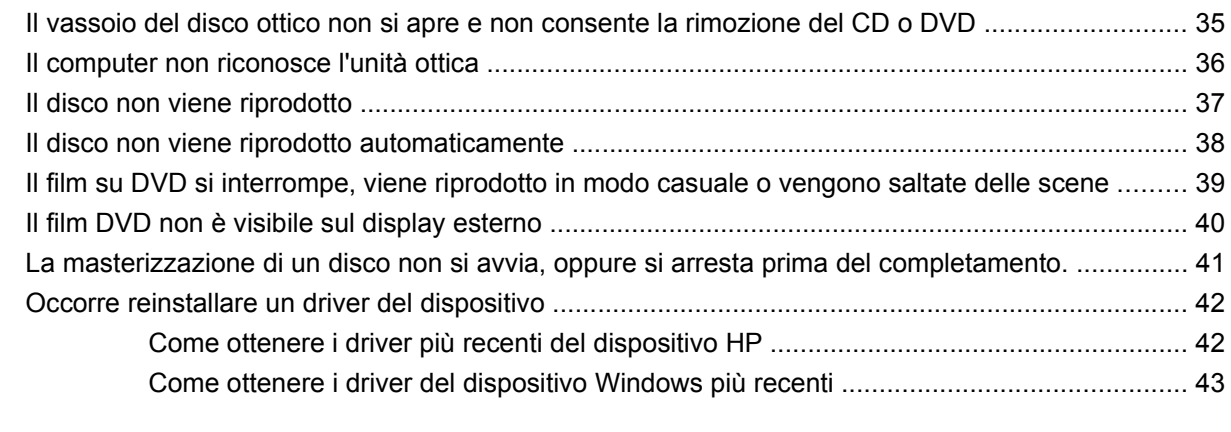

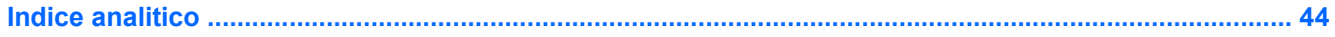

# <span id="page-6-0"></span>**1 Funzioni multimediali**

Il computer dispone di funzionalità multimediali che consentono di guardare filmati, ascoltare musica e visualizzare immagini. Il computer può disporre dei seguenti componenti multimediali:

- Unità ottica per la riproduzione di dischi audio e video
- Altoparlanti integrati per l'ascolto della musica
- **Microfono integrato per la registrazione di audio**
- Webcam integrata che consente di catturare e condividere video
- Software multimediale preinstallato che consente di riprodurre e gestire musica, filmati e immagini
- Pulsanti multimediali e scelte rapide che assicurano un rapido accesso alle attività multimediali

**NOTA:** Il computer potrebbe non comprendere tutti i componenti elencati.

La sezione seguente illustra come identificare e utilizzare i componenti multimediali inclusi con il computer.

# <span id="page-7-0"></span>**Identificazione dei componenti multimediali**

Nell'illustrazione e nella tabella seguenti vengono descritte le funzionalità multimediali del computer.

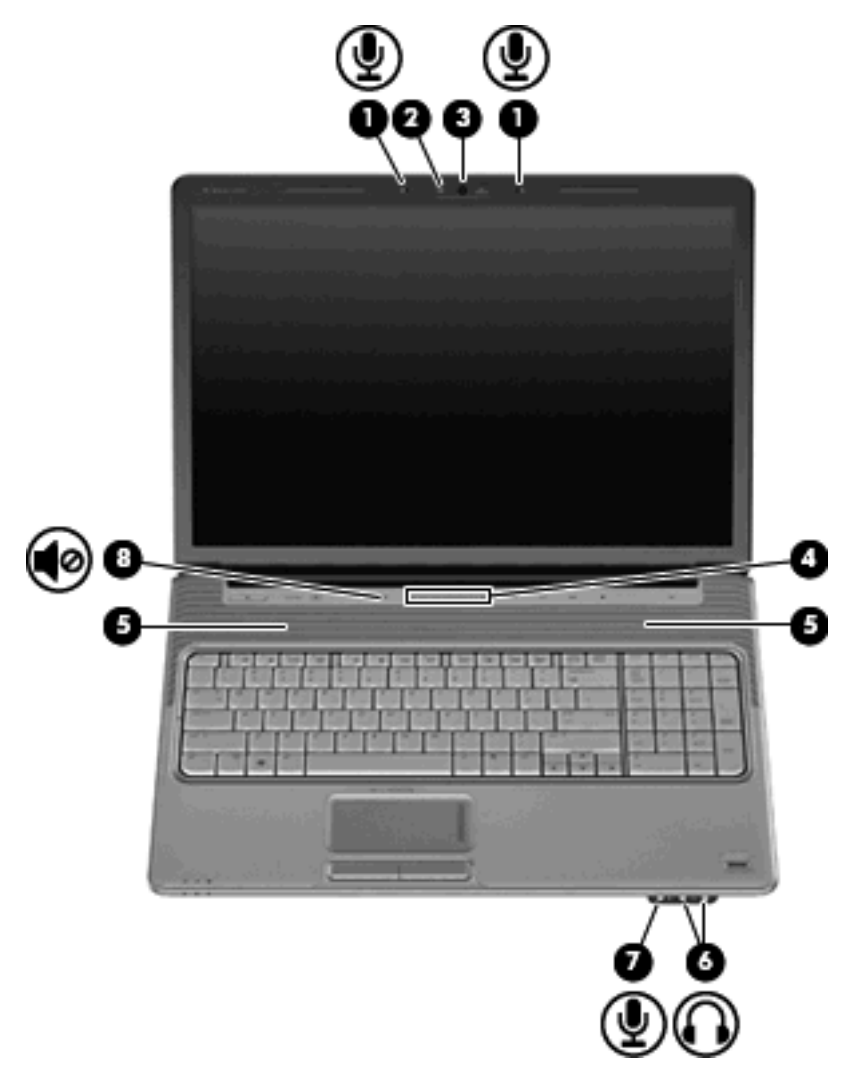

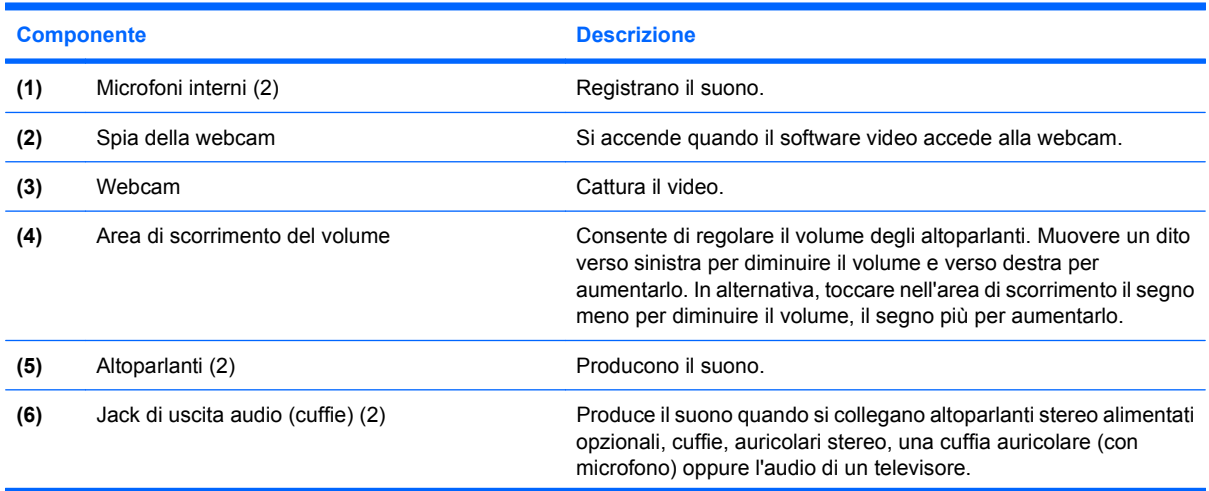

<span id="page-8-0"></span>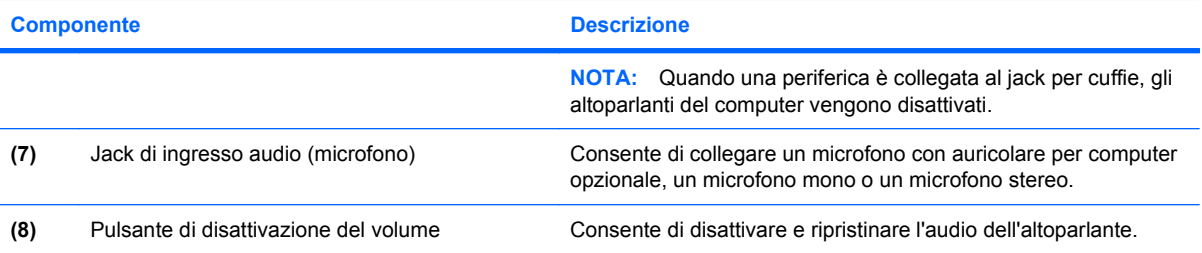

# <span id="page-9-0"></span>**Utilizzo del pulsante multimediale**

La funzionalità del pulsante multimediale varia in base al modello del computer e al software installato. Questo pulsante consente di guardare filmati, ascoltare musica e visualizzare immagini.

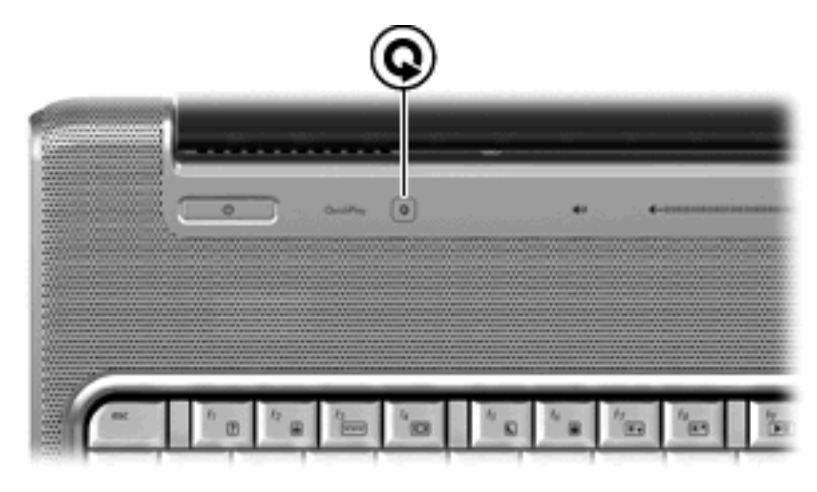

Quando si preme il pulsante multimediale, viene avviato il programma QuickPlay.

**FY** NOTA: Se, in base alle impostazioni del computer, è necessario immettere una password di accesso, il sistema potrebbe richiedere di eseguire l'accesso a Windows. QuickPlay viene avviato dopo l'accesso. Per ulteriori informazioni, consultare la Guida di QuickPlay.

## <span id="page-10-0"></span>**Regolazione del volume**

Per regolare il volume, utilizzare i seguenti controlli:

- Pulsanti del volume del computer:
	- Per azzerare o ripristinare il volume, premere il pulsante di azzeramento volume **(1)**.
	- Per ridurre il volume, premere il pulsante di diminuzione del volume **(2)** oppure spostare un dito da destra verso sinistra nell'area di scorrimento del volume.
	- Per incrementare il volume, premere il pulsante di aumento del volume **(3)** oppure spostare un dito da sinistra verso destra nell'area di scorrimento del volume.

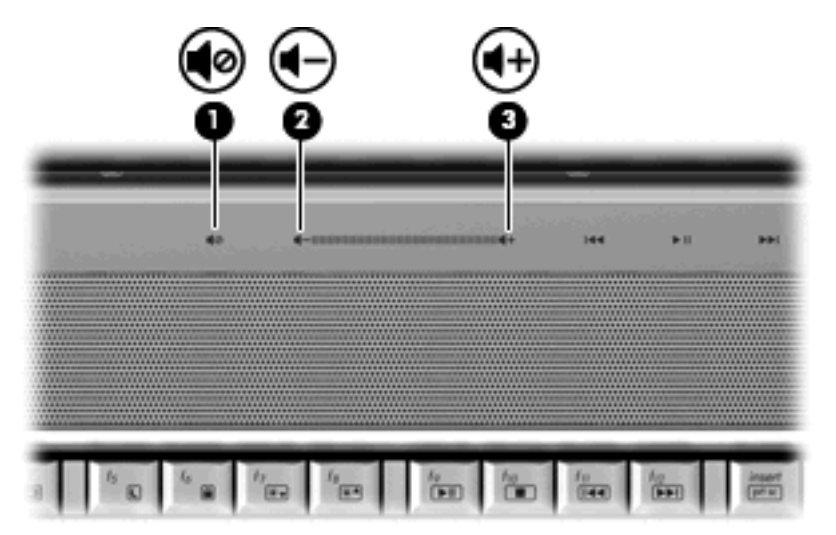

- Controllo del volume di Windows®:
	- **a.** Fare clic sull'icona **Volume** nell'area di notifica situata nella parte destra della barra delle applicazioni.
	- **b.** Aumentare o diminuire il volume spostando il dispositivo di scorrimento verso l'alto o verso il basso. Selezionare la casella di controllo **Disattiva** per azzerare il volume.

#### oppure

- **a.** Fare clic con il pulsante destro del mouse sull'icona **Volume** nell'area di notifica, quindi scegliere **Apri Controllo volume**.
- **b.** Nella colonna Dispositivo, aumentare o diminuire il volume spostando il relativo cursore verso l'alto o verso il basso. È anche possibile azzerare il volume facendo clic su **Disattiva**.

Se l'icona Volume non è visualizzata nell'area di notifica, eseguire la procedura riportata di seguito per visualizzarla.

- **a.** Fare clic con il pulsante destro del mouse nell'area di notifica, quindi scegliere **Proprietà**.
- **b.** Fare clic sulla scheda **Area di notifica**.
- **c.** In Icone di sistema, selezionare la casella di controllo **Volume**.
- **d.** Fare clic su **OK**.
- Controllo del volume del programma:

La regolazione del volume può anche essere effettuata direttamente in alcuni programmi.

## <span id="page-12-0"></span>**Uso delle funzioni di attività multimediale**

I tasti di scelta rapida e i pulsanti di attività multimediale (solo in determinati modelli) controllano la riproduzione di un CD audio o di un DVD inserito nell'unità ottica.

### **Uso dei pulsanti di attività multimediale**

L'illustrazione e le tabelle seguenti descrivono le funzioni dei pulsanti di attività multimediale in presenza di un disco nell'unità ottica.

- Pulsante Indietro/Riavvolgimento **(1)**
- Pulsante Play/Pausa **(2)**
- Pulsante Avanti/Avanzamento veloce **(3)**
- Pulsante di stop **(4)**

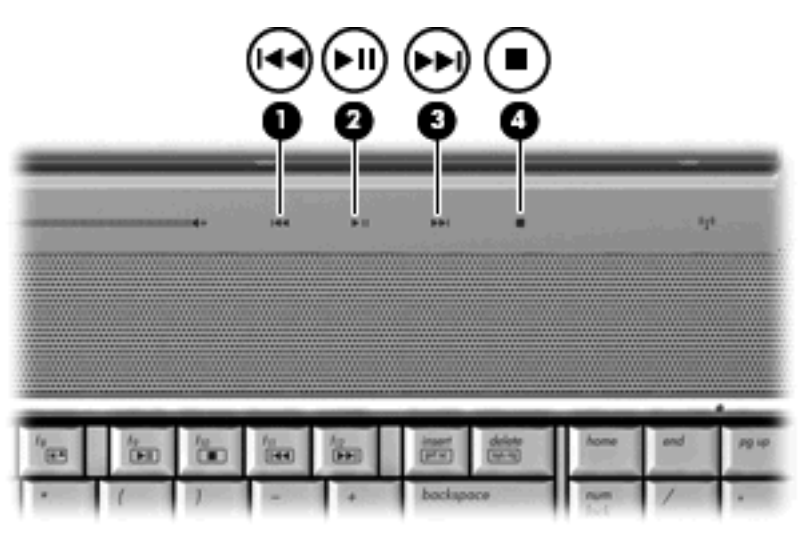

#### **Pulsante Indietro/Riavvolgimento**

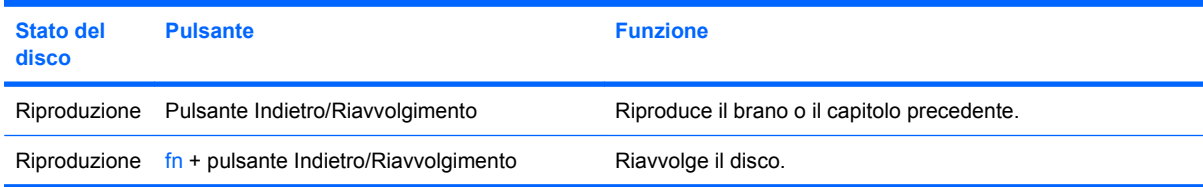

#### **Pulsante Play/Pausa**

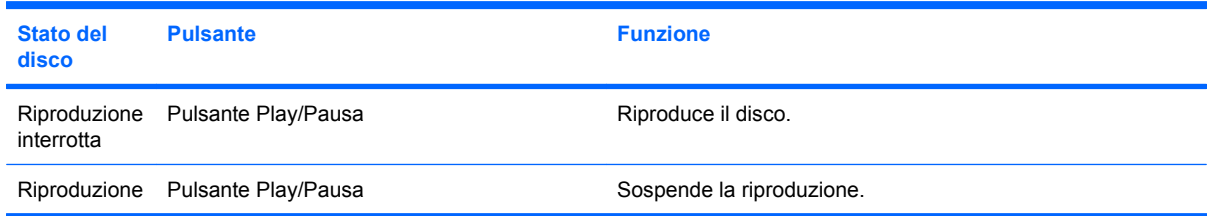

### <span id="page-13-0"></span>**Pulsante Avanti/Avanzamento veloce**

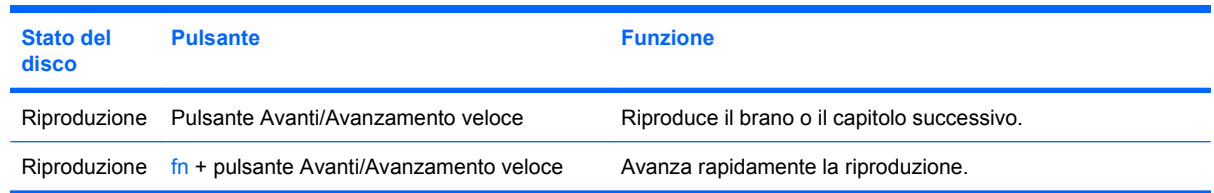

### **Pulsante di stop**

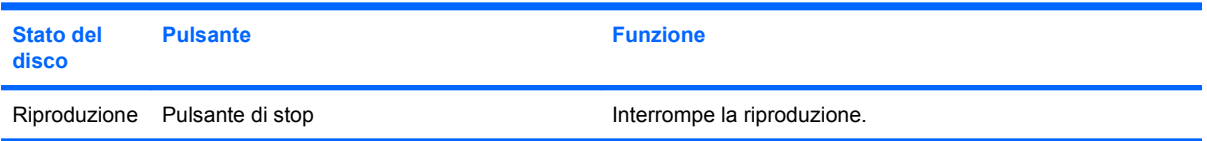

### **Uso dei tasti di scelta rapida per attività multimediali**

I tasti di scelta rapida per attività multimediali sono costituiti da una combinazione del tasto fn **(1)** con uno dei tasti funzione **(2)**.

- Se un DVD o un CD non viene riprodotto, premere fn+f9 (3) per riprodurre il disco.
- Durante la riproduzione di un CD audio o di un DVD, utilizzare i tasti di scelta rapida indicati di seguito:
	- Per sospendere o riprendere la riproduzione, premere fn+f9 **(3)**.
	- Per interrompere la riproduzione del disco, premere fn+f10 **(4)**.
	- Per riprodurre la traccia precedente di un CD audio o il capitolo precedente di un DVD, premere fn+f11 **(5)**.
	- Per riprodurre la traccia successiva di un CD audio o il capitolo successivo di un DVD, premere fn+f12 **(6)**.

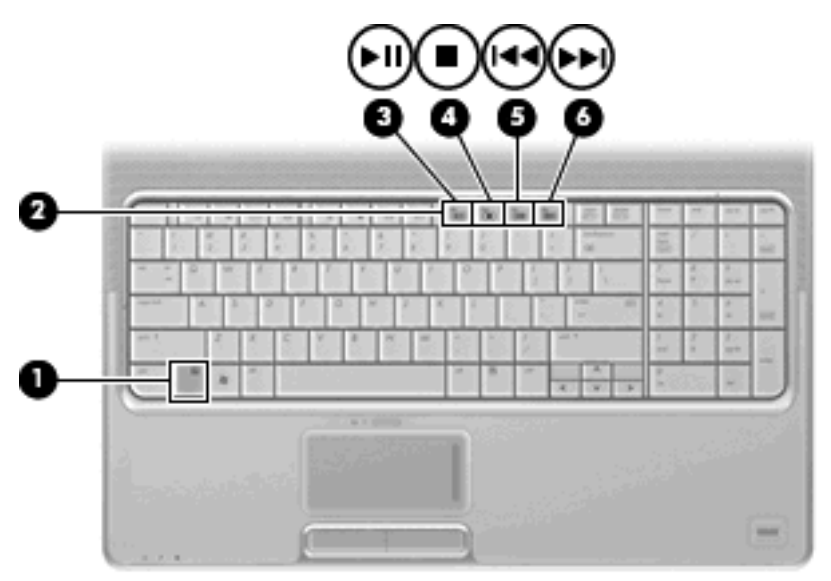

# <span id="page-14-0"></span>**2 Software multimediale**

Il computer viene fornito con software multimediale preinstallato che consente di guardare film, ascoltare musica e visualizzare immagini. Le sezioni seguenti forniscono maggiori informazioni su QuickPlay e altri software multimediali preinstallati.

# <span id="page-15-0"></span>**Utilizzo di QuickPlay**

QuickPlay trasforma il computer in un centro di intrattenimento multimediale mobile. Con QuickPlay, è possibile ascoltare musica e riprodurre film su DVD. È inoltre possibile suonare e cantare con i CD del karaoke (solo in determinati modelli) e vedere e registrare le trasmissioni TV. QuickPlay comprende le funzionalità seguenti:

- Internet TV: film classici, una serie di canali e trasmissioni TV, oltre al canale HP-TV in streaming su schermo intero dei computer con connessione Internet.
- Supporto caricamento elenco di riproduzione:
	- Caricare gli elenchi di riproduzione delle foto QuickPlay sugli album fotografici su Internet, ad esempio Snapfish.
	- Caricare gli elenchi di riproduzione dei video QuickPlay su YouTube.
	- Esportare l'elenco di riproduzione QuickPlay in CyberLink DVD Suite.
- Pandora Internet radio (solo in America del Nord): ascoltare musica selezionata, in streaming da Internet.

Per avviare QuickPlay:

▲ Premere il pulsante multimediale sul computer.

Per ulteriori informazioni sull'uso di QuickPlay, consultare la Guida del software.

# <span id="page-16-0"></span>**Uso degli altri software multimediali preinstallati**

Per individuare gli altri software multimediali preinstallati:

- ▲ Selezionare **Start > Tutti i programmi**, quindi aprire il programma multimediale che si desidera utilizzare. Ad esempio, se si desidera utilizzare Windows Media Player per riprodurre un CD audio, fare clic su **Windows Media Player**.
- **NOTA:** Alcuni programmi possono trovarsi in sottocartelle.

## <span id="page-17-0"></span>**Installazione di software multimediale da un disco**

Per installare software multimediali da CD o DVD, effettuare le seguenti operazioni:

- **1.** Inserire il disco nell'unità ottica.
- **2.** Quando viene visualizzata l'installazione guidata, seguire le istruzioni sullo schermo.
- **3.** Se richiesto, riavviare il computer.

**NOTA:** Per ulteriori informazioni sul software fornito con il computer, consultare le istruzioni del produttore del software disponibili nel software stesso, su CD o sul sito Web del produttore del software.

# <span id="page-18-0"></span>**3 Audio**

Il computer consente di utilizzare una serie di funzionalità audio:

- Riprodurre musica tramite gli altoparlanti del computer e/o altoparlanti esterni collegati
- Registrare il suono mediante il microfono interno o collegando un microfono esterno
- Scaricare musica da Internet
- Creare presentazioni multimediali con suono e immagini
- Trasmettere audio e immagini con i programmi di messaggistica istantanea
- Ascoltare programmi radio in streaming (solo in determinati modelli) o ricevere segnali radio FM
- Creare o "masterizzare" CD audio

# <span id="page-19-0"></span>**Collegamento di dispositivi audio esterni**

**AVVERTENZA!** Per ridurre il rischio di lesioni dell'apparato uditivo, regolare il volume prima di indossare le cuffie o l'auricolare. Per ulteriori informazioni sulle normative e gli avvisi di sicurezza, consultare la guida *Normative e avvisi sulla sicurezza e sull'ambiente*.

Per collegare dispositivi esterni, quali altoparlanti, cuffie o un microfono, consultare le informazioni fornite con il dispositivo. Per ottenere i migliori risultati, tenere presente i suggerimenti seguenti:

- Accertarsi che il cavo del dispositivo sia connesso al jack corretto sul computer. I connettori dei cavi sono in genere colorati per assicurare le corrette corrispondenze sul computer.
- Accertarsi di installare i driver richiesti dal dispositivo esterno.
- **E** NOTA: Il driver è un programma richiesto che funge da convertitore tra il dispositivo e i programmi che lo utilizzano.

# <span id="page-20-0"></span>**Controllo delle funzionalità audio**

Per controllare il sistema audio del computer, effettuare le seguenti operazioni:

- **1.** Selezionare **Start > Pannello di controllo**.
- **2.** Fare clic su **Hardware e suoni**.
- **3.** Fare clic su **Suono**.
- **4.** Quando viene visualizzata la finestra Suono, fare clic sulla scheda **Suoni**. In **Programma**, selezionare un suono, ad esempio un beep o un allarme e fare clic sul pulsante **Test**.

Gli altoparlanti o la cuffia collegata emettono un suono.

Per controllare le funzionalità di registrazione del computer, effettuare le seguenti operazioni:

- **1.** Selezionare **Start > Tutti i programmi > Accessori > Registratore di suoni**.
- **2.** Fare clic su **Registra** e parlare nel microfono. Salvare il file sul desktop.
- **3.** Aprire Windows Media Player o QuickPlay e riprodurre il suono.
- **EX NOTA:** Per ottenere i migliori risultati durante la registrazione, parlare direttamente nel microfono e registrare il suono in una stanza senza rumori di fondo.
	- Per confermare o modificare le impostazioni audio del computer, fare clic con il pulsante destro del mouse sull'icona **Suono** nella barra delle applicazioni, oppure selezionare **Start > Pannello di controllo > Hardware e suoni >** e fare clic sull'icona **Suono**.

# <span id="page-21-0"></span>**4 Video**

Il computer consente di utilizzare una serie di funzionalità video:

- Guardare i film
- Giocare su Internet
- Modificare immagini e video per creare presentazioni
- **•** Collegare dispositivi video esterni
- Guardare la TV, compresa quella ad alta definizione (solo in determinati modelli)

### <span id="page-22-0"></span>**Collegamento di un proiettore o monitor esterno**

La porta monitor esterno consente di collegare al computer un dispositivo di visualizzazione esterno, ad esempio un monitor o un proiettore.

▲ Per collegare un dispositivo di visualizzazione, connettere il cavo di collegamento alla porta monitor esterno.

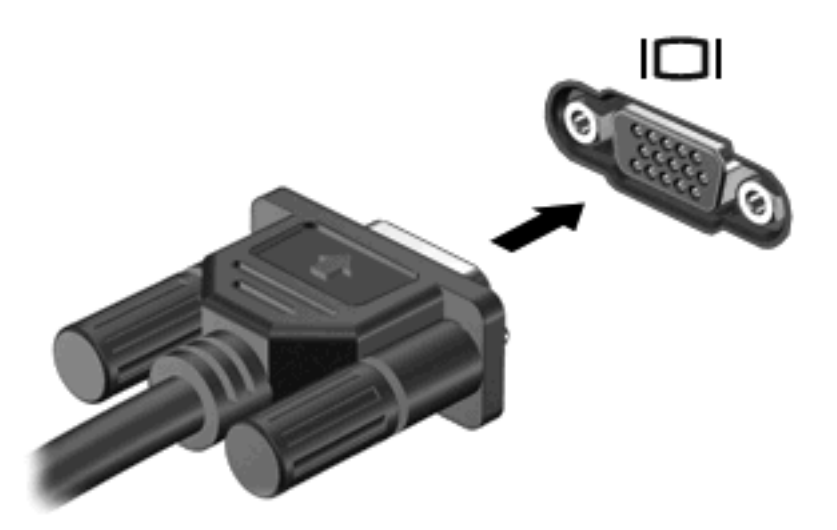

**NOTA:** Se su un dispositivo di visualizzazione esterno correttamente collegato non viene visualizzata alcuna immagine, premere fn+f4 per commutare la visualizzazione. Premere ripetutamente fn+f4 per commutare l'immagine dallo schermo del computer al dispositivo.

## <span id="page-23-0"></span>**Collegamento di una periferica HDMI**

Nel computer è disponibile una porta HDMI (High Definition Multimedia Interface, Interfaccia multimediale ad alta definizione). La porta HDMI collega il computer a una periferica audio o video opzionale come ad esempio un televisore ad alta definizione o qualsiasi componente digitale o audio compatibile.

Il computer è in grado di gestire allo stesso tempo una periferica HDMI connessa alla porta HDMI e la visualizzazione di un'immagine sul display del computer o su qualsiasi altra periferica di visualizzazione esterna supportata.

**EX NOTA:** Per trasmettere segnali video tramite la porta HDMI, è necessario utilizzare un cavo HDMI in vendita separatamente nei negozi di materiale elettronico.

Per collegare una periferica audio o video alla porta HDMI, seguire le istruzioni riportate di seguito:

**1.** Inserire una delle estremità del cavo HDMI nella porta HDMI del computer.

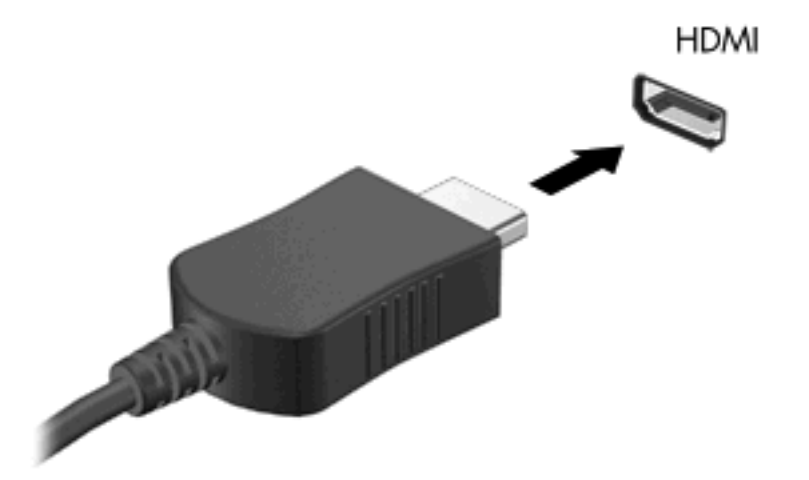

- **2.** Collegare l'altra estremità del cavo alla periferica video, in base alle istruzioni del produttore della periferica.
- **3.** Premere i tasti fn+f4 del computer per commutare la visualizzazione dell'immagine tra i dispositivi collegati al computer.

### **Configurazione dell'audio mediante HDMI (solo in determinati modelli)**

Per effettuare la configurazione, innanzitutto collegare un dispositivo audio o video, ad esempio un televisore ad alta definizione, alla porta HDMI del computer in uso e, per ottenere i migliori risultati, utilizzare QuickPlay come applicazione multimediale.

È necessario inoltre individuare il tipo di scheda grafica installata sul computer e configurare la periferica di riproduzione audio predefinita in base a tale scheda.

#### **Individuazione del tipo di scheda grafica installata sul computer**

▲ Verificare l'etichetta sulla tastiera del computer.

#### oppure

- **1.** Fare clic su **Start > Computer > Proprietà del sistema**.
- **2.** Nel riquadro di sinistra, fare clic su **Gestione dispositivi**, quindi selezionare **Schede video**.

**Impostazione di HDMI come periferica di riproduzione audio predefinita**

- **1.** Selezionare **Start > Pannello di controllo > Hardware e suoni >** icona **Suono**.
- **2.** Fare clic sulla scheda **Riproduzione**, selezionare **Dispositivo digitale di output (HDMI)**, quindi **Predefinito**.
- **3.** Fare clic su **OK**.
- **4.** Avviare QuickPlay o, se è già in esecuzione, chiuderlo e riavviarlo.

# <span id="page-25-0"></span>**Riproduzione di programmi televisivi**

È possibile che nel computer sia presente un sintetizzatore TV integrato (solo in alcuni modelli) oppure che si disponga di un sintetizzatore TV esterno opzionale. Il sintetizzatore TV consente di guardare, registrare e sospendere programmi televisivi in diretta sul computer. Inoltre, se nel computer è presente un sintetizzatore TV integrato, due telecomandi sono inclusi nella confezione insieme al computer.

- **Telecomando mobile HP**: consente di controllare in remoto alcune funzioni quali la riproduzione disco audio e video e può essere conservato nello slot Express Card.
- **Telecomando multimediale HP**: offre un controllo remoto più completo di funzioni, ad esempio la riproduzione di programmi televisivi, ed è di maggiori dimensioni rispetto al telecomando mobile HP.

Prima di guardare i programmi televisivi sul computer, verificare di aver impostato il sintetizzatore TV in base alle istruzioni riportate nella guida *Principi fondamentali del notebook* inclusa con il computer o nella guida utente inclusa con il sintetizzatore TV esterno opzionale.

È possibile guardare un programma televisivo nella modalità TV di QuickPlay utilizzando un sintonizzatore TV o un flusso in diretta su Internet. È inoltre possibile programmare le registrazioni e guardare i programmi televisivi registrati sul computer.

**EX NOTA:** Alcune funzionalità della modalità TV di QuickPlay, come il flusso Internet, potrebbero non essere disponibili in tutte le regioni e potrebbero richiedere servizi o componenti hardware aggiuntivi, come una connessione Internet ad alta velocità.

La modalità TV di QuickPlay supporta le seguenti opzioni:

- **Slingbox**: riproduce i programmi televisivi correnti dalla TV di casa.
- **EPG**: visualizza la EPG (electronic program guide).
- **Live TV:** riproduce i programmi televisivi dal vivo.
- **TV registrata**: visualizza i programmi registrati dalla TV.
- **Programmazione**: visualizza tutte le programmazioni di registrazione correnti.
- **Internet TV**: riproduce i programmi televisivi correnti da Internet.

In questa sezione è descritto come guardare i programmi televisivi utilizzando il telecomando multimediale HP.

Per guardare i programmi televisivi in diretta, procedere come segue:

- **1.** Premere il pulsante TV sul telecomando multimediale HP per attivare la modalità TV di QuickPlay.
- **2.** Usare i tasti freccia per selezionare il nome della sorgente, quindi fare clic su OK. Nella finestra di anteprima viene avviata la riproduzione della trasmissione televisiva.
- **3.** Per guardare la trasmissione nel formato a schermo interno, premere la freccia destra per spostare il cursore nella finestra di anteprima, quindi fare clic su OK.
- **EX NOTA:** Per effettuare queste operazioni è possibile anche utilizzare la tastiera.

Per guardare un programma televisivo registrato in precedenza, procedere come segue:

- **1.** Premere il pulsante TV sul telecomando multimediale HP per attivare la modalità TV di QuickPlay.
- **2.** Usare i tasti freccia per selezionare TV registrata, quindi fare clic su OK. La console viene aggiornata per visualizzare un elenco di tutti i programmi registrati.
- **3.** Usare i tasti freccia per selezionare il programma che si desidera guardare, quindi fare clic su OK. Viene avviata la riproduzione del programma registrato nella finestra di anteprima.
- **4.** Per guardare la trasmissione nel formato a schermo interno, premere la freccia destra per spostare il cursore nella finestra di anteprima, quindi fare clic su OK.

#### **NOTA:** Per effettuare queste operazioni è possibile anche utilizzare la tastiera.

Per ulteriori informazioni sull'uso di QuickPlay per guardare i programmi televisivi, consultare la Guida del software QuickPlay.

# <span id="page-27-0"></span>**5 Unità ottica**

Il computer dispone di un'unità ottica che ne espande le funzionalità. Per conoscerne le funzionalità, identificare il tipo di dispositivo installato nel computer. L'unità ottica consente di leggere dischi dati, riprodurre musica e guardare film. Il computer dispone di unità ROM Blu-ray Disc o di unità HD DVD, quindi è possibile guardare video ad alta definizione.

### **Identificazione dell'unità ottica installata**

Selezionare Start > Computer.

L'elenco seguente contiene tutti i dispositivi installati sul computer, compresa l'unità ottica. Può essere presente uno dei seguenti tipi di unità:

- Unità DVD-ROM
- Unità combinata DVD±RW/R e CD-RW
- Unità combinata DVD±RW/R e CD-RW con supporto Double-Layer (DL)
- Unità HD DVD-R con supporto SuperMulti DVD±R/RW Double-Layer (DL)
- Unità HD DVD-ROM con supporto SuperMulti DVD±R/RW Double-Layer (DL)
- Unità combinata LightScribe DVD±RW/R e CD-RW con supporto Double-Layer (DL)
- Unità ROM Blu-ray Disc con supporto SuperMulti DVD±R/RW Double-Layer (DL)
- **EX NOTA:** Alcune delle unità elencate potrebbero non essere supportate dal computer in uso.

## <span id="page-28-0"></span>**Utilizzo dei dischi ottici**

Un'unità ottica, ad esempio un'unità DVD-ROM, supporta dischi ottici (CD e DVD). Questi dischi consentono di archiviare informazioni come musica, foto e film. I DVD hanno una capacità di archiviazione maggiore rispetto ai CD.

Un'unità ottica può leggere CD e DVD standard. Se l'unità ottica è ROM Blu-ray Disc, sarà possibile riprodurre anche dischi Blu-ray. Se l'unità ottica è HD DVD, sarà possibile riprodurre anche dischi HD DVD.

**NOTA:** Alcune unità ottiche elencate potrebbero non essere supportate dal computer. Le unità elencate non sono necessariamente tutte le unità ottiche supportate.

Alcune unità ottiche possono anche scrivere sui dischi ottici, come descritto nella tabella seguente.

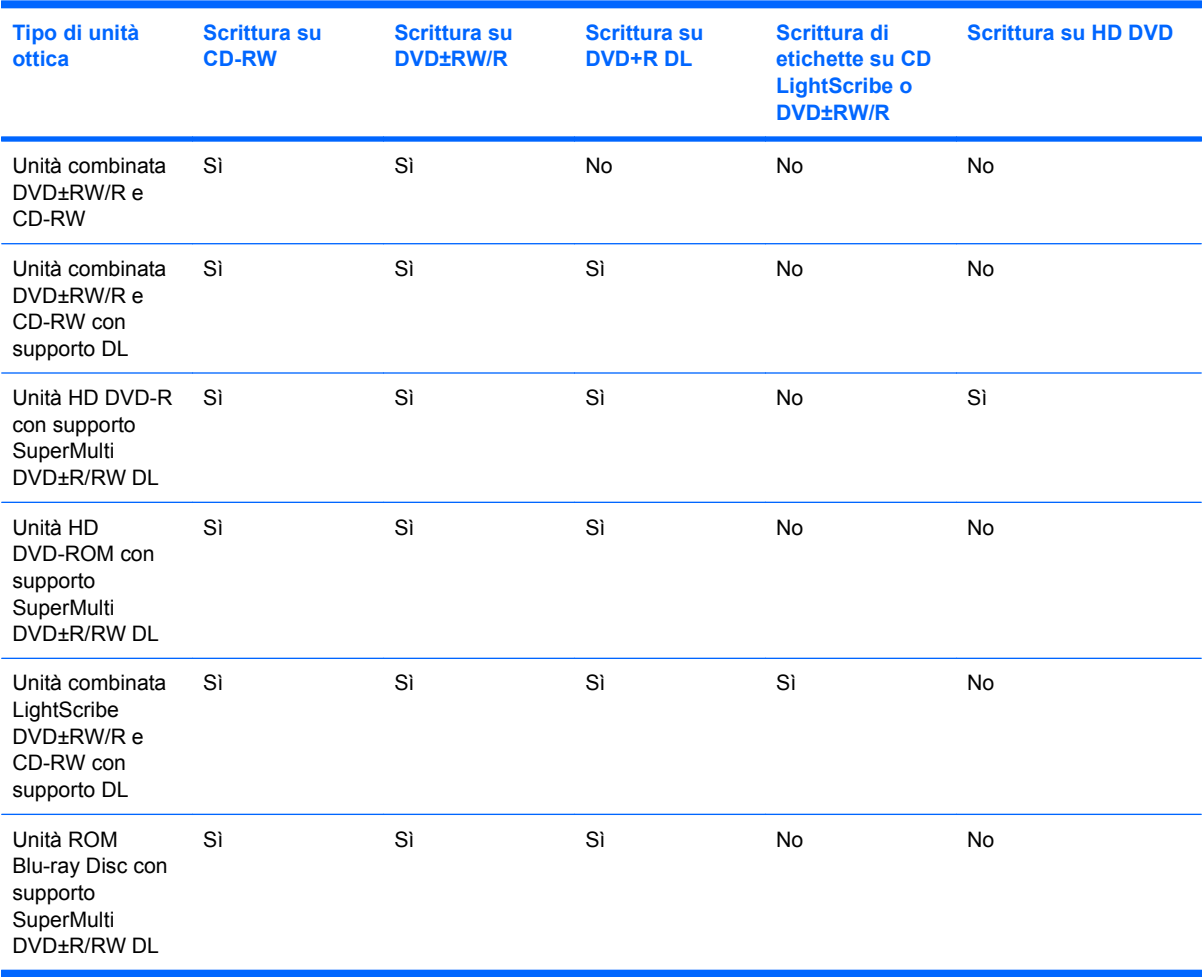

**ATTENZIONE:** Per evitare il possibile degrado di audio e video, la perdita di dati o l'interruzione della riproduzione audio o video, non attivare lo stato di sospensione o di ibernazione quando è in corso la riproduzione o la scrittura di un CD o DVD.

Per evitare la perdita di dati, non attivare lo stato di sospensione o di ibernazione durante la scrittura su un CD o su un DVD.

## <span id="page-29-0"></span>**Selezione del disco corretto**

L'unità ottica supporta i dischi ottici (CD e DVD). I CD, utilizzati per memorizzare dati digitali, consentono anche registrazioni di audio commerciale e sono ideali per le necessità di archiviazione personali. I DVD vengono soprattutto utilizzati per registrare film, software e backup di dati. I DVD hanno le stesse dimensioni dei CD, ma possono contenere una quantità di dati superiore di almeno 8 volte quella di un CD.

**NOTA:** L'unità ottica del computer in uso potrebbe non supportare tutti i tipi di dischi ottici descritti in questa sezione.

### **Dischi CD-R**

Utilizzare i dischi CD-R (una sola scrittura) per creare archivi permanenti e condividere file, virtualmente, con chiunque. Gli impieghi tipici includono:

- Distribuzione di presentazioni di grandi dimensioni
- Condivisione di foto digitali, videoclip e dati.
- Creazione di CD musicali
- Conservazione di archivi permanenti di file e record acquisiti tramite scanner
- Spostamento di file dall'unità disco rigido per liberare spazio

Dopo la registrazione, non è possibile cancellare o sovrascrivere i dati.

### **Dischi CD-RW**

Utilizzare i dischi CD-RW (versione riscrivibile dei CD) per archiviare progetti di grandi dimensioni da aggiornare frequentemente. Gli impieghi tipici includono:

- Sviluppo e mantenimento di documenti e file di progetti di grandi dimensioni
- Trasporto di file di lavoro
- Esecuzione di backup regolari dei file dell'unità disco rigido
- Aggiornamento continuo di foto, video, audio e dati

### **Dischi DVD±R**

Utilizzare i dischi vergini DVD±R per memorizzare in modo permanente grandi quantità di informazioni. Dopo la registrazione, non è possibile cancellare o sovrascrivere i dati.

### **Dischi DVD±RW**

Utilizzare i dischi DVD+RW per poter cancellare o sovrascrivere dati salvati in precedenza. Questo tipo di disco è ideale per provare registrazioni audio o video prima della masterizzazione su CD o DVD che non sarà possibile modificare in seguito.

### **Dischi LightScribe DVD+R**

Utilizzare i dischi LightScribe DVD+R per condividere e memorizzare dati, home video e foto. Questi dischi possono essere letti dalla maggior parte delle unità DVD-ROM e dai migliori riproduttori video

DVD. Con un'unità LightScribe-compatibile e software LightScribe, è possibile scrivere dati, quindi aggiungere un'etichetta sul disco.

### <span id="page-30-0"></span>**Dischi HD DVD e Blu-ray**

HD DVD è un formato per dischi ad alta densità, ideale per la memorizzazione di grandi quantità di dati e video ad alta definizione. La capacità di un HD DVD è di 15 gigabyte (GB) per quelli single layer e di 30 GB per i dual layer, circa tre volte maggiore rispetto a un DVD standard.

Denominato anche BD, Blu-ray Disc è un formato per dischi ottici ad alta densità, ideale per la memorizzazione di grandi quantità di dati, compreso video ad alta definizione. Un Blu-ray Disc singlelayer può contenere 25 GB, oltre cinque volte la quantità di dati di un DVD single-layer da 4,7 GB. Un Blu-ray Disc dual-layer può contenere 50 GB, quasi sei volte la quantità di dati di un DVD dual-layer da 8,5 GB.

Gli impieghi tipici includono:

- Memorizzazione di grandi quantità di dati
- Video ad alta definizione
- Videogiochi

# <span id="page-31-0"></span>**Riproduzione di brani musicali**

- **1.** Accendere il computer.
- **2.** Premere il pulsante di rilascio **(1)** sul frontalino dell'unità ottica per aprire il vassoio.
- **3.** Estrarre il vassoio **(2)**.
- **4.** Tenere il disco per il bordo e posizionarlo con l'etichetta rivolta verso l'alto sul perno centrale del vassoio.
- **NOTA:** Se parte del vassoio è coperta dall'unità, inclinare con cautela il disco in modo da posizionarlo correttamente sul perno centrale.
- **5.** Premere delicatamente il disco **(3)** sul perno centrale del vassoio fino a che non risulta correttamente posizionato.

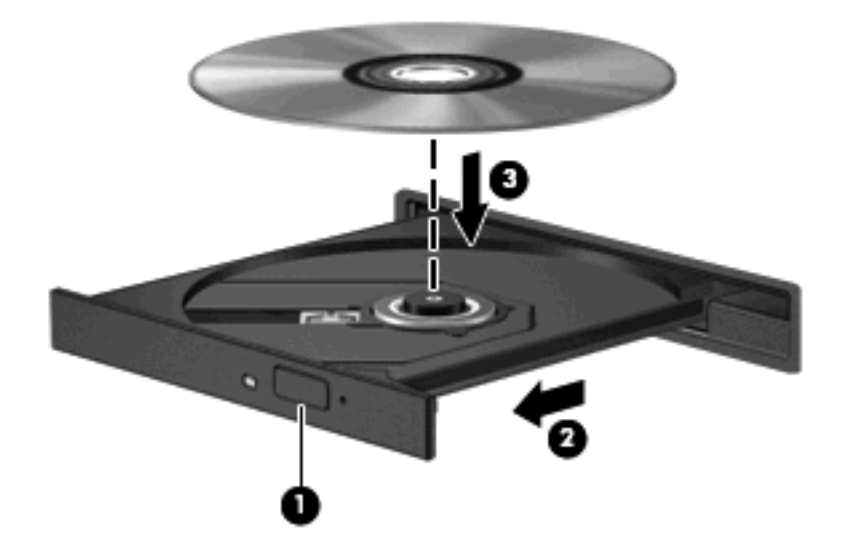

- **6.** Chiudere il vassoio del disco.
- **7.** Se AutoPlay non è ancora stato configurato, viene visualizzata la finestra di dialogo di AutoPlay che richiede come utilizzare il contenuto multimediale. Scegliere QuickPlay o Windows Media Center, entrambi preinstallati sul computer.

**NOTA:** Dopo aver inserito un disco è del tutto normale che occorra attendere alcuni secondi.

Se durante la riproduzione di un disco viene accidentalmente attivato lo stato sospensione o di ibernazione, può verificarsi una delle seguenti situazioni:

- La riproduzione si interrompe.
- Viene visualizzato un messaggio di avviso che richiede se continuare. Se viene visualizzato questo messaggio, fare clic su **No**.
- Potrebbe essere necessario riavviare il CD o DVD per riprendere la riproduzione.

### <span id="page-32-0"></span>**Guardare un film**

L'unità ottica consente di guardare i film sui dischi. È inoltre possibile guardare film ad alta definizione se il computer dispone di un'unità ROM Blu-ray Disc o HD DVD opzionale.

- **1.** Accendere il computer.
- **2.** Premere il pulsante di rilascio **(1)** sul frontalino dell'unità ottica per aprire il vassoio.
- **3.** Estrarre il vassoio **(2)**.
- **4.** Tenere il disco per il bordo e posizionarlo con l'etichetta rivolta verso l'alto sul perno centrale del vassoio.
- **NOTA:** Se parte del vassoio è coperta dall'unità, inclinare con cautela il disco in modo da posizionarlo correttamente sul perno centrale.
- **5.** Premere delicatamente il disco **(3)** sul perno centrale del vassoio fino a che non risulta correttamente posizionato.

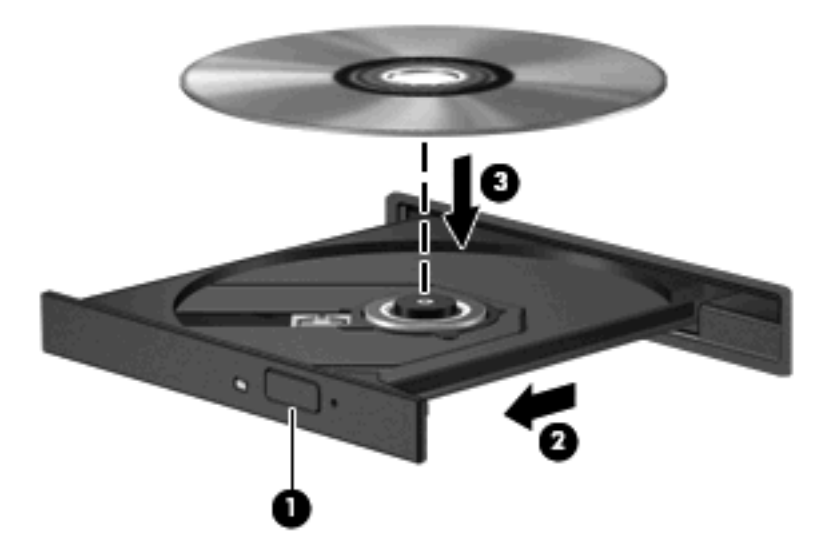

- **6.** Chiudere il vassoio del disco.
- **7.** Avviare la funzionalità di riproduzione del DVD in QuickPlay in uno dei modi seguenti:

Premere il pulsante DVD sul pannello di controllo

oppure

Premere il pulsante multimediale, quindi fare clic sull'icona DVD e seguire le istruzioni visualizzate sullo schermo.

**E** NOTA: Per guardare un film ad alta definizione, è necessario utilizzare il programma QuickPlay.

## <span id="page-33-0"></span>**Modifica delle impostazioni della regione per i DVD**

La maggior parte dei DVD contenenti file protetti da copyright prevede anche dei codici paese/regione, che consentono una protezione internazionale del copyright.

È possibile riprodurre un DVD contenente un codice paese/regione solo se tale codice corrisponde alle impostazioni della regione dell'unità DVD.

**ATTENZIONE:** L'impostazione della regione dell'unità DVD può essere modificata solo 5 volte.

L'impostazione selezionata per la quinta volta diventa quella permanente.

Il numero di modifiche della regione ancora possibili è visualizzato nella scheda Regione DVD.

Per modificare le impostazioni nel sistema operativo, seguire le istruzioni riportate di seguito:

- **1.** Fare clic su **Start > Computer > Proprietà del sistema**.
- **2.** Nel riquadro di sinistra, fare clic su **Gestione dispositivi**.
- **Y NOTA:** In Windows è disponibile la funzionalità Controllo account utente per migliorare la protezione del computer. Potrebbe quindi essere richiesta l'autorizzazione o la password per attività quali l'installazione di applicazioni, l'esecuzione di utility o la modifica di impostazioni di Windows. Per ulteriori informazioni, consultare la Guida di Windows.
- **3.** Fare clic sul segno "+" accanto a **Unità DVD/CD-ROM**.
- **4.** Fare clic con il pulsante destro del mouse sull'unità DVD di cui si intende modificare le impostazioni della regione, quindi fare clic su **Proprietà**.
- **5.** Apportare le modifiche desiderate nella scheda **Regione DVD**.
- **6.** Fare clic su **OK**.

## <span id="page-34-0"></span>**Creazione o masterizzazione di CD o DVD**

Se il computer dispone di un'unità ottica CD-RW, DVD-RW o DVD±RW, è possibile utilizzare Windows Media Player o CyberLink Power2Go per masterizzare file di dati e audio, compresi file musicali MP3 e WAV. Per masterizzare file video su CD o DVD, utilizzare MyDVD.

Quando si masterizza un CD o DVD, osservare le indicazioni riportate di seguito:

- Prima di masterizzare un disco, salvare e chiudere eventuali file e chiudere tutti i programmi.
- I dischi CD-R o DVD-R sono adatti per masterizzare i file audio in quanto dopo la copia, non è possibile modificare i dati.

#### **EV NOTA:** Non è possibile creare DVD audio con CyberLink Power2Go.

- Poiché alcuni modelli di stereo domestici e per auto non sono in grado di riprodurre i CD-RW, utilizzare dischi CD-R per masterizzare CD musicali.
- I dischi CD-RW o DVD-RW sono più adatti per masterizzare file di dati o per provare registrazioni audio o video prima della masterizzazione su CD o DVD che non è possibile modificare in seguito.
- I riproduttori DVD utilizzati nei sistemi domestici spesso non supportano tutti i formati di DVD. Per un elenco dei formati supportati, consultare il manuale dell'utente fornito con il lettore DVD.
- I file MP3 utilizzano uno spazio inferiore rispetto ad altri formati di file musicali e il processo di creazione dei dischi MP3 è uguale a quello per la masterizzazione di un file dati. I file MP3 possono essere riprodotti solo da lettori MP3 o su computer con software MP3 installato.

Per masterizzare CD o DVD, attenersi alle indicazioni seguenti:

- **1.** Scaricare o copiare i file di origine in una cartella sull'unità disco rigido.
- **2.** Inserire un CD o DVD vergine nell'unità ottica.
- **3.** Selezionare **Start > Tutti i programmi**, quindi selezionare il nome del programma da utilizzare.
- **NOTA:** Alcuni programmi possono trovarsi in sottocartelle.
- **4.** Selezionare il tipo di CD o DVD da creare: dati, audio o video.
- **5.** Fare clic con il pulsante destro del mouse su **Start**, fare clic su **Esplora** e selezionare la cartella contenente i file di origine.
- **6.** Aprire la cartella e trascinare i file sull'unità contenente il disco ottico vergine.
- **7.** Avviare il processo di masterizzazione come indicato dal programma selezionato.

Per informazioni specifiche, consultare le istruzioni del produttore del software disponibili nel software stesso, su disco o sul sito Web del produttore del software.

**ATTENZIONE:** Rispettare le norme sul copyright. In base alle leggi vigenti sul copyright, è un reato eseguire copie non autorizzate di materiale protetto da copyright, tra cui programmi informatici, film, trasmissioni e registrazioni audio. Il computer non deve essere utilizzato per questi scopi.

# <span id="page-35-0"></span>**Rimozione di un disco ottico (CD o DVD)**

- **1.** Premere il pulsante di rilascio **(1)** sul frontalino dell'unità per rilasciare il vassoio, quindi estrarre delicatamente quest'ultimo **(2)** fino a quando non si ferma.
- **2.** Rimuovere il disco **(3)** dal vassoio premendo delicatamente sul perno centrale mentre si solleva il disco afferrandolo per il bordo. Tenere il disco per il bordo ed evitare di toccare la superficie.
- **NOTA:** Se parte del vassoio è coperta dall'unità, inclinare con cautela il disco mentre lo si rimuove.

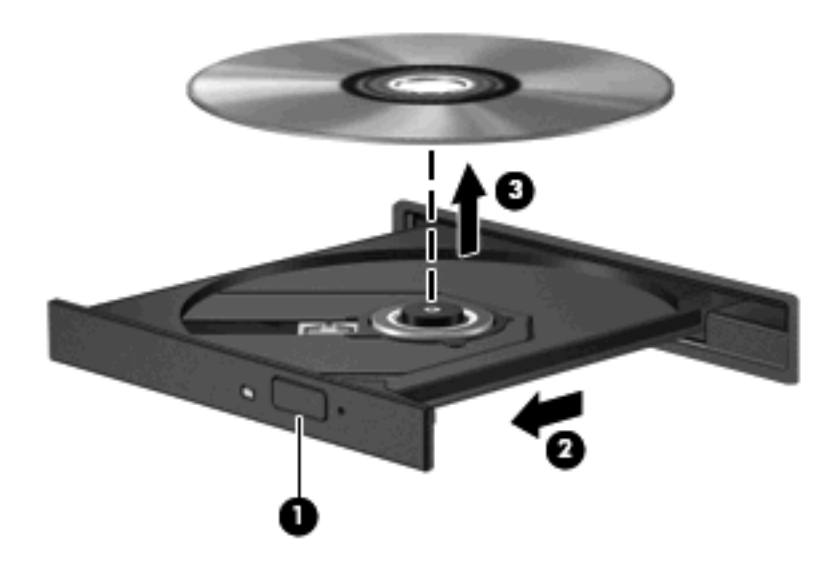

**3.** Chiudere il vassoio e riporre il disco nell'apposita custodia.

# <span id="page-36-0"></span>**6 Webcam**

Il computer è fornito di una webcam integrata, situata nella parte superiore del display. La webcam è un dispositivo di input che consente di catturare e condividere video. Il software preinstallato CyberLink YouCam dispone di nuove funzioni che espandono le possibilità di utilizzo della webcam.

Per accedere alla webcam e al software CyberLink YouCam, selezionare **Start > Tutti i programmi > CyberLink YouCam > YouCam**.

**EY NOTA:** Se si accede al software YouCam per la prima volta, è possibile riscontrare un leggero ritardo dovuto al caricamento del software.

L'utilizzo di YouCam come software predefinito per la webcam consente di sperimentare le funzioni seguenti:

- Video: registrazione e riproduzione del video della webcam. È inoltre possibile inviare via e-mail o caricare video su YouTube, tramite l'icona nell'interfaccia del software.
- Streaming video: quando si apre il programma di messaggistica istantanea, YouCam visualizza una barra degli strumenti mobile che consente di aggiungere effetti grafici.
- Effetti speciali: aggiunta di cornici, filtri ed emoticon a snapshot e video.
- Snapshot: scatto di un singolo fotogramma o di una serie di più fotogrammi in rapida successsione con la webcam.
- Connessione: invio di foto e video via e-mail tramite l'icona nell'interfaccia del software.
- **EY NOTA:** Per ulteriori informazioni sull'impiego del software della webcam, consultare le istruzioni del produttore del software disponibili nel software stesso, su disco o sul sito Web del produttore del software.

# <span id="page-37-0"></span>**Suggerimenti per la webcam**

Per un uso ottimale della webcam, seguire le istruzioni riportate di seguito:

- Prima di avviare una conversazione video, verificare di disporre della versione più recente del programma per messaggistica immediata.
- La webcam potrebbe non funzionare correttamente con determinati firewall di rete.
- **E** NOTA: In caso di problemi nella visualizzazione o nell'invio di file su un'altra LAN o all'esterno del firewall di rete, disattivare temporaneamente il firewall, eseguire l'operazione desiderata e quindi riattivare il firewall. Per risolvere il problema in via definitiva, riconfigurare il firewall secondo le necessità e regolare i criteri e le impostazioni degli altri sistemi di rilevamento delle intrusioni. Per ulteriori informazioni, contattare l'amministratore di rete o l'ufficio servizi informatici.
- Se possibile, posizionare sorgenti luminose dietro la fotocamera ed esternamente all'area dell'immagine.

## <span id="page-38-0"></span>**Regolazione delle proprietà della fotocamera**

È possibile regolare le proprietà della webcam tramite la finestra di dialogo delle proprietà, accessibile da applicazioni diverse che utilizzano la fotocamera integrata, in genere attraverso i menu relativi a configurazione, impostazioni o proprietà:

- **Luminosità**: controlla la quantità di luce dell'immagine. L'immagine risulterà più o meno chiara a seconda del livello di impostazione della luminosità.
- **Contrasto**: controlla la differenza tra le aree più chiare e quelle più scure nell'immagine. Un elevato valore di contrasto rende l'immagine più intensa; un valore basso consente di conservare una maggiore gamma dinamica delle informazioni originali, ma l'immagine risulterà più piatta.
- **Tonalità**: controlla l'aspetto che distingue un colore da un altro, ovvero l'aspetto che caratterizza il colore specifico. La tonalità è diversa dalla saturazione, che misura l'intensità della tonalità stessa.
- **Saturazione**: controlla l'intensità del colore dell'immagine finale. L'immagine risulterà più o meno vivida a seconda del livello di impostazione della saturazione.
- **Nitidezza**: controlla la definizione dei bordi dell'immagine. L'immagine risulterà più o meno definita a seconda del livello di impostazione della nitidezza.
- Gamma: controlla il contrasto dei grigi intermedi o dei mezzitoni di un'immagine. La regolazione della gamma di un'immagine consente di modificare i valori di luminosità dei mezzitoni di grigio senza alterare significativamente le ombre e le luci. Se il livello di impostazione relativo alla gamma è basso, la luminosità dei grigi e dei colori scuri diminuisce.
- **Comp. luce sfondo**: compensa le situazioni di intensa luminosità di sfondo in cui il soggetto viene oscurato dall'eccessiva illuminazione o visualizzato solo come sagoma.

Per informazioni sull'utilizzo della webcam, selezionare **Start > Guida e supporto tecnico**.

# <span id="page-39-0"></span>**7 Risoluzione dei problemi**

Le sezioni seguenti descrivono diversi problemi comuni e le relative soluzioni.

### <span id="page-40-0"></span>**Il vassoio del disco ottico non si apre e non consente la rimozione del CD o DVD**

- **1.** Inserire l'estremità di un fermaglio **(1)** nel foro di rilascio sul frontalino dell'unità.
- **2.** Premere delicatamente sul fermaglio fino a rilasciare il vassoio, quindi estrarre quest'ultimo **(2)** fino a quando non si ferma.
- **3.** Rimuovere il disco **(3)** dal vassoio premendo delicatamente sul perno centrale mentre si solleva il disco afferrandolo per il bordo. Tenere il disco per il bordo ed evitare di toccare la superficie.
- **NOTA:** Se parte del vassoio è coperta dall'unità, inclinare con cautela il disco mentre lo si rimuove.

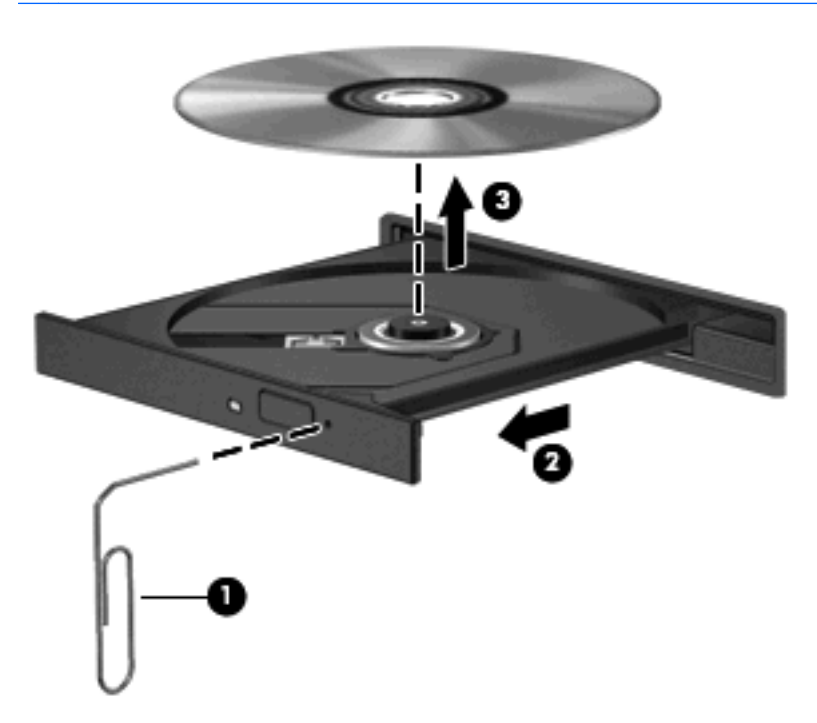

**4.** Chiudere il vassoio e riporre il disco nell'apposita custodia.

### <span id="page-41-0"></span>**Il computer non riconosce l'unità ottica**

Se Windows non rileva un dispositivo installato, il software del driver del dispositivo potrebbe essere danneggiato o assente. Se si pensa che l'unità DVD/CD-ROM non venga rilevata, verificare che l'unità ottica sia elencata in Gestione dispositivi.

- **1.** Rimuovere eventuali dischi dall'unità ottica.
- **2.** Fare clic su **Start** e digitare gestione dispositivi nella casella **Inizia ricerca**.

Durante la digitazione, i risultati vengono elencati nel riquadro sopra la casella.

- **3.** Nel riquadro dei risultati, fare clic su **Gestione dispositivi**. Se richiesto da Controllo account utente, fare clic su **Continua**.
- **4.** Nella finestra di Gestione dispositivi, fare clic sul segno più (+) vicino a **Unità DVD/CD-ROM**, a meno che non sia già visualizzato il segno meno (-). Cercare nell'elenco delle unità ottiche.

Se l'unità non è elencata, installare (o reinstallare) il driver del dispositivo come indicato in "Occorre reinstallare un driver del dispositivo" successivamente in questa sezione.

## <span id="page-42-0"></span>**Il disco non viene riprodotto**

- Salvare il lavoro e chiudere tutti i programmi aperti prima di avviare la riproduzione di un CD o di un DVD.
- Prima di riprodurre un CD o un DVD, disconnettersi da Internet.
- Accertarsi di aver inserito correttamente il disco.
- Verificare che il disco sia pulito. Se necessario, pulire il disco con acqua distillata e un panno privo di lanugine. Pulire spostando il panno dal centro del disco verso il bordo esterno.
- Controllare che sul disco non siano presenti graffi. Se sono presenti graffi, trattare il disco con un apposito kit di riparazione disponibile presso i negozi di materiale elettronico.
- Prima di riprodurre il disco, disattivare la modalità di sospensione.

Non avviare la modalità ibernazione o sospensione durante la riproduzione di un disco. In caso contrario, è possibile che venga visualizzato un messaggio di avviso che richiede se si desidera continuare. Se questo messaggio viene visualizzato, fare clic su **No**. Dopo aver fatto clic su No, il computer potrebbe comportarsi in uno dei modi indicati di seguito:

◦ La riproduzione riprende normalmente

oppure

- La finestra di riproduzione dell'applicazione multimediale potrebbe chiudersi. Per tornare alla riproduzione del disco, fare clic sul pulsante **Riproduci** nel programma multimediale per riavviare il disco. In alcuni casi, può essere necessario uscire dal programma e riavviarlo.
- Aumento delle risorse del sistema:
	- Spegnere stampanti e scanner, scollegare fotocamere e dispositivi portatili. La disconnessione dei dispositivi plug and play consente di liberare risorse di sistema e di ottenere migliori prestazioni durante la riproduzione.
	- Modificare le proprietà di colore del desktop. Poiché l'occhio umano non è in grado di percepire con facilità la differenza dei colori oltre 16 bit, non dovrebbero notarsi sensibili diminuzioni della qualità durante la visione di un film se si diminuisce la risoluzione dei colori a valori inferiori a 16 bit, come indicato:

1. Fare clic con il pulsante destro del mouse in un'area vuota sul desktop e selezionare **Personalizza > Impostazioni schermo**.

2. Impostare **Colori** su **Media (16 bit)**, se questa impostazione non è già selezionata.

### <span id="page-43-0"></span>**Il disco non viene riprodotto automaticamente**

**1.** Fare clic su **Start** e digitare autoplay nella casella **Inizia ricerca**.

Durante la digitazione, i risultati vengono elencati nel riquadro sopra la casella.

- **2.** Nel riquadro dei risultati, fare clic su **Autoplay**. Se richiesto da Controllo account utente, fare clic su **Continua**.
- **3.** Selezionare la casella di controllo **Utilizza AutoPlay per tutti i supporti e tutti i dispositivi**, quindi fare clic su **Salva**.

CD e DVD dovrebbero a questo punto avviarsi automaticamente quando vengono inseriti nell'unità ottica.

### <span id="page-44-0"></span>**Il film su DVD si interrompe, viene riprodotto in modo casuale o vengono saltate delle scene**

- Premere il pulsante **Riproduci**. Si potrebbe avere messo inavvertitamente in pausa il film.
- Pulire il disco.
- Limitare l'utilizzo delle risorse del sistema seguendo i suggerimenti indicati:
	- Disconnettersi da Internet.
	- Modificare le proprietà di colore del desktop:

1. Fare clic con il pulsante destro del mouse in un'area vuota sul desktop e selezionare **Personalizza > Impostazioni schermo**.

- 2. Impostare **Colori** su **Media (16 bit)**, se questa impostazione non è già selezionata.
- Scollegare i dispositivi esterni, ad esempio stampante, scanner, fotocamera o dispositivi portatili.

# <span id="page-45-0"></span>**Il film DVD non è visibile sul display esterno**

- 1. Se i display del computer ed esterno sono entrambi accesi, premere fn+f5 una o più volte per commutare tra i due dispositivi di visualizzazione.
- **2.** Configurare le impostazioni del monitor per rendere principale il display esterno:
	- **a.** Fare clic con il pulsante destro del mouse in un'area vuota sul desktop e selezionare **Personalizza > Impostazioni schermo**.
	- **b.** Specificare un display principale e uno secondario.
	- **NOTA:** Se si utilizzano entrambi i display, l'immagine del DVD non appare sul display configurato come secondario.

Per ottenere informazioni su domande relative alla multimedialità non presenti in questa guida, selezionare **Start > Guida e supporto tecnico**.

### <span id="page-46-0"></span>**La masterizzazione di un disco non si avvia, oppure si arresta prima del completamento.**

- Verificare che tutti gli altri programmi siano chiusi.
- Disattivare le modalità di sospensione e ibernazione.
- Accertarsi di utilizzare il tipo corretto di disco per l'unità. Per ulteriori informazioni sui tipi di dischi, consultare i manuali dell'utente.
- Verificare che il disco sia inserito correttamente.
- Selezionare una velocità di scrittura inferiore e riprovare.
- Se si copia un disco, salvare i dati del disco di origine sull'unità disco rigido prima di avviare la masterizzazione su un nuovo disco, quindi masterizzare dal disco rigido.
- Reinstallare il dispositivo di masterizzazione nella categoria Unità DVD/CD-ROM in Gestione dispositivi.

## <span id="page-47-0"></span>**Occorre reinstallare un driver del dispositivo**

- **1.** Rimuovere eventuali dischi dall'unità ottica.
- **2.** Fare clic su **Start** e digitare gestione dispositivi nella casella **Inizia ricerca**.

Durante la digitazione, i risultati vengono elencati nel riquadro sopra la casella.

- **3.** Nel riquadro dei risultati, fare clic su **Gestione dispositivi**. Se richiesto da Controllo account utente, fare clic su **Continua**.
- **4.** In Gestione dispositivi, fare clic sul segno più (+) vicino al tipo di driver da disinstallare e reinstallare (ad esempio, DVD/CD-ROM, Modem e così via) a meno che non sia già visualizzato il segno meno  $(-)$ .
- **5.** Fare clic su un driver nell'elenco e premere il tasto canc. Quando richiesto, confermare l'eliminazione del driver, ma non riavviare il computer.

Ripetere questa procedura per altri driver da eliminare.

- **6.** Nella finestra di Gestione dispositivi, fare clic sull'icona **Rileva modifiche hardware** nella barra degli strumenti. Viene avviata la ricerca nel sistema dell'hardware installato, quindi vengono installati i driver predefiniti per tutti i dispositivi che lo richiedono.
- **B**<sup> $\bullet$ </sup> **NOTA:** Se viene richiesto di riavviare il computer, salvare tutti i file aperti, quindi riavviare.
- **7.** Se necessario, riaprire Gestione dispositivi e verificare che driver siano elencati.
- **8.** Eseguire di nuovo il programma.

Se la disinstallazione e la successiva reinstallazione dei driver predefiniti del dispositivo non hanno contribuito a risolvere il problema, potrebbe essere necessario aggiornare i driver seguendo le procedure indicate nella sezione seguente.

### **Come ottenere i driver più recenti del dispositivo HP**

È possibile ottenere i driver più recenti del dispositivo HP in uno dei modi seguenti:

- Tramite l'utility di aggiornamento HP
- **•** Tramite il sito Web HP

Per utilizzare l'utility di aggiornamento HP:

- **1.** Selezionare **Start > Tutti i programmi > HP > HP Update**.
- **2.** Nella schermata di benvenuto HP, fare clic su **Impostazioni** e selezionare l'ora in cui rilevare gli aggiornamenti software sul Web.
- **3.** Fare clic su **Avanti** per cercare immediatamente gli aggiornamenti software HP.

<span id="page-48-0"></span>Per utilizzare il sito Web HP:

- **1.** Aprire il browser Internet, andare a <http://www.hp.com/support> e selezionare il proprio paese o regione.
- **2.** Fare clic sull'opzione che consente di scaricare software e driver, digitare il numero di modello del computer nella casella di ricerca, quindi premere invio.

oppure

Se si cerca un SoftPaq specifico, immettere il numero di SoftPaq nella casella di ricerca, premere invio e seguire le istruzioni fornite. Passare al punto 6.

- **3.** Fare clic sul prodotto specifico tra i modelli elencati.
- **4.** Fare clic sul sistema operativo Windows Vista®.
- **5.** Quando viene visualizzato l'elenco dei driver, fare clic sul driver aggiornato per aprire una finestra contenente ulteriori informazioni.
- **6.** Fare clic su **Installa ora** per installare il driver aggiornato senza scaricare il file.

oppure

Fare clic su **Scaricare ora** per salvare il file sul computer. Quando richiesto, fare clic su **Salva**, quindi selezionare una cartella sull'unità disco rigido.

Dopo aver scaricato il file, selezionare la cartella in cui è stato salvato e fare doppio clic sul file per installarlo.

**7.** Se richiesto, riavviare il computer al termine dell'installazione, quindi verificare il funzionamento del dispositivo.

### **Come ottenere i driver del dispositivo Windows più recenti**

È possibile ottenere i driver del dispositivo Windows più recenti mediante Microsoft® Update. È possibile impostare questa funzione di Windows per la ricerca e l'aggiornamento automatici degli aggiornamenti per il sistema operativo Windows e altri prodotti Microsoft.

Per utilizzare Microsoft Update

- **1.** Avviare il browser Internet e andare a [http://www.microsoft.com.](http://www.microsoft.com)
- **2.** Fare clic su **Protezione e Aggiornamenti**.
- **3.** Fare clic su **Microsoft Update** per ottenere gli aggiornamenti più recenti per il sistema operativo del computer, programmi e hardware.
- **4.** Per installare Microsoft Update, seguire le istruzioni sullo schermo. Se richiesto da Controllo account utente, fare clic su **Continua**.
- **5.** Fare clic su **Cambia impostazioni** e selezionare l'ora in cui consentire a Microsoft Update di cercare aggiornamenti al sistema operativo Windows e ad altri prodotti Microsoft.
- **6.** Se richiesto, riavviare il computer.

# <span id="page-49-0"></span>**Indice analitico**

#### **A**

Altoparlanti [2](#page-7-0) area di scorrimento del volume, identificazione [2](#page-7-0) Attività multimediali, tasti di scelta rapida [8](#page-13-0) Audio, collegamento dispositivi esterni [14](#page-19-0) Audio, controllo funzionalità [15](#page-20-0) Audio, funzionalità [13](#page-18-0) auricolari [2](#page-7-0)

#### **B**

Blu-ray, disco [25](#page-30-0) brani musicali, riproduzione [26](#page-31-0)

#### **C** CD

inserimento [26](#page-31-0) masterizzazione [29](#page-34-0) rimozione [30](#page-35-0) Codici paese/regione dei DVD [28](#page-33-0) configurazione dell'HDMI [18](#page-23-0) Controllo funzionalità audio [15](#page-20-0) cuffie [2](#page-7-0) Cuffie, jack di uscita audio [2](#page-7-0)

#### **D**

disattivazione del volume, identificazione del pulsante [3](#page-8-0) Disco ottico rimozione [30](#page-35-0) disco ottico Blu-ray [25](#page-30-0) HD DVD [25](#page-30-0) inserimento [26](#page-31-0) uso [23](#page-28-0), [24](#page-29-0) dispositivi ad alta definizione, collegamento [18](#page-23-0)

driver del dispositivo driver di Windows [43](#page-48-0) driver HP [42](#page-47-0) DVD inserimento [26](#page-31-0) masterizzazione [29](#page-34-0) modifica delle impostazioni della regione [28](#page-33-0) rimozione [30](#page-35-0) DVD, impostazioni della regione [28](#page-33-0)

#### **E**

Esterna, porta monitor [17](#page-22-0) Esterni, collegamento dispositivi audio [14](#page-19-0)

#### **F**

Film, guardare [27](#page-32-0) funzionalità video [16](#page-21-0)

#### **H**

HD DVD, disco [25](#page-30-0) HDMI collegamento [18](#page-23-0) configurazione [18](#page-23-0) HDMI, porta [18](#page-23-0)

#### **I**

Ingresso audio, jack (microfono) [3](#page-8-0)

#### **J**

Jack ingresso audio (microfono) [3](#page-8-0) jack uscita audio (cuffie) [2](#page-7-0)

#### **M**

microfono interno [2](#page-7-0)

microfono interno, identificazione [2](#page-7-0) Monitor, collegamento [17](#page-22-0) Multimediale, installazione software [12](#page-17-0) Multimediale, software [9](#page-14-0) Multimediali, identificazione componenti [2](#page-7-0) Multimediali, pulsanti [4](#page-9-0)

#### **P**

porte HDMI [18](#page-23-0) Porte, monitor esterno [17](#page-22-0) Problemi, risoluzione [34](#page-39-0) Proiettore, collegamento [17](#page-22-0) pulsante di disattivazione del volume, identificazione [3](#page-8-0) pulsante Supporto [4](#page-9-0) Pulsanti Avanti/Avanzamento veloce [7](#page-12-0) Indietro/Riavvolgimento [7](#page-12-0) Play/Pausa [7](#page-12-0) stop [7](#page-12-0) pulsanti disattivazione del volume [3](#page-8-0) Supporto [4](#page-9-0) volume [5](#page-10-0) Pulsanti attività multimediale [7](#page-12-0) pulsanti del volume [5](#page-10-0)

#### **Q**

QuickPlay, software [10](#page-15-0)

#### **R**

riproduzione di programmi televisivi [20](#page-25-0) risoluzione dei problemi display esterno [40](#page-45-0) driver del dispositivo [42](#page-47-0) driver del dispositivo HP [42](#page-47-0) driver di Windows [43](#page-48-0) masterizzazione di dischi [41](#page-46-0) rilevamento dell'unità ottica [36](#page-41-0) riproduzione disco [37](#page-42-0), [38](#page-43-0) riproduzione DVD [39](#page-44-0) vassoio del disco ottico [35](#page-40-0)

#### **S**

software applicazioni e supporti multimediali [11](#page-16-0) installazione [12](#page-17-0) QuickPlay [10](#page-15-0) Windows Media Player [11](#page-16-0) software multimediale [11](#page-16-0) Suggerimenti, webcam [32](#page-37-0)

#### **T**

TV, riproduzione di programmi [20](#page-25-0)

#### **U**

unità CD [23](#page-28-0) unità DVD [23](#page-28-0) unità ottica identificazione [22](#page-27-0) uso [22](#page-27-0) Unità ottiche [23](#page-28-0) Uscita audio (cuffie), jack [2](#page-7-0)

#### **V**

volume [5](#page-10-0)

#### **W**

webcam [2](#page-7-0) Webcam, regolazione proprietà [33](#page-38-0) Webcam, spia [2](#page-7-0) Webcam, suggerimenti [32](#page-37-0) Webcam, utilizzo [31](#page-36-0)

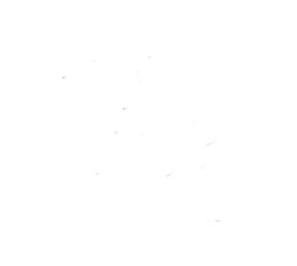